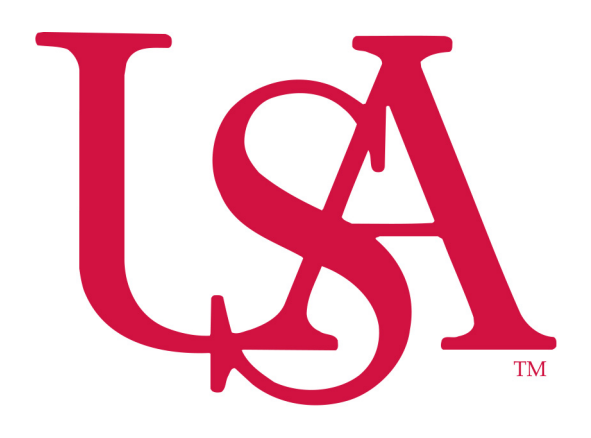

**University of South Alabama** 

**Purchasing Department** 

**Banner Financial Information Systems Reference Manual** 

# **Querying Finance Documents (Ban7)**

**Revised March 22, 2006** 

### **Tracking a Requisition using FOIDOCH**

To look up a requisition on the FOIDOCH form, follow these steps:

- 1. From the Main Menu, go to the **FOIDOCH** form.
- 2. Type "REQ" in the Doc Type field. This is document code for a requisition.
- 3. Type the requisition number in the Document Code field. Include the "R" in front of the number.

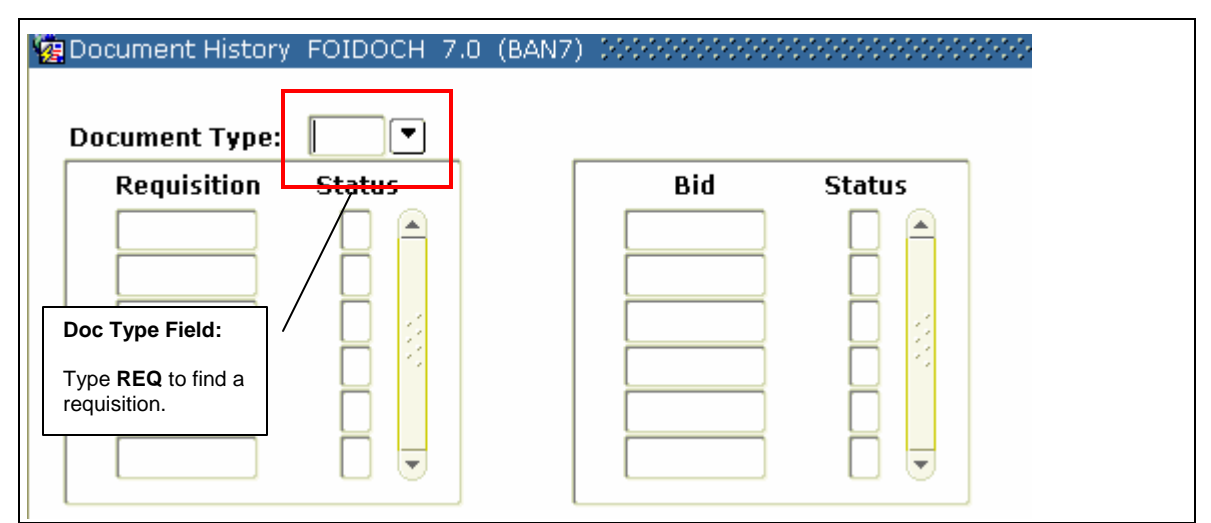

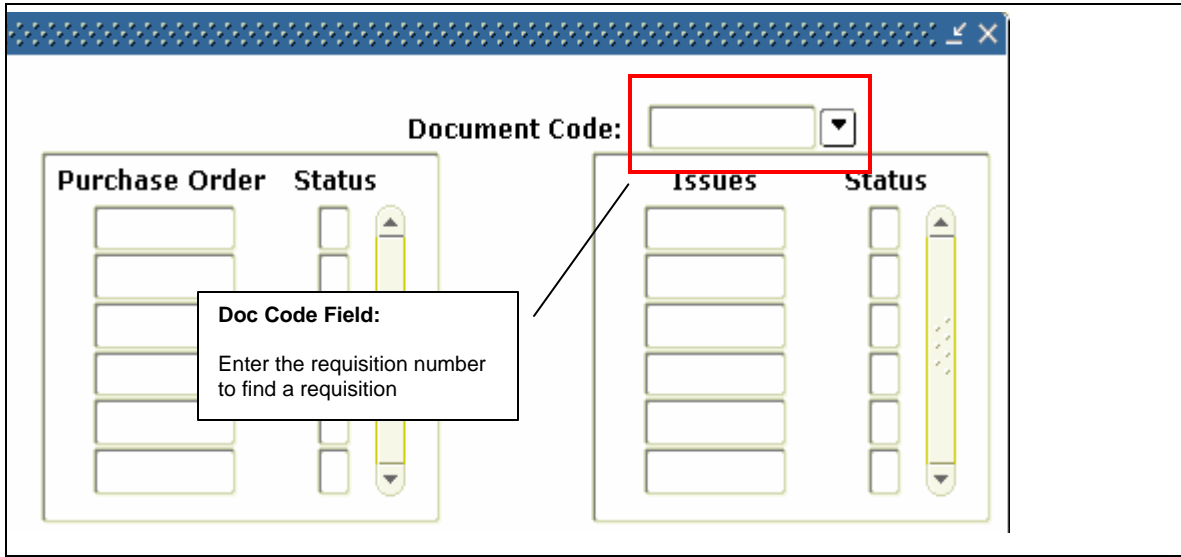

### **Tracking a Requisition using FOIDOCH (continued)**

Note:

You can also use to **FOIDOCH** to search other document types including Invoices, Purchase Orders, and Checks by double clicking in the Doc Type field which will bring you to menu **FTVDTYP**. Select the document type from the dropdown menu.

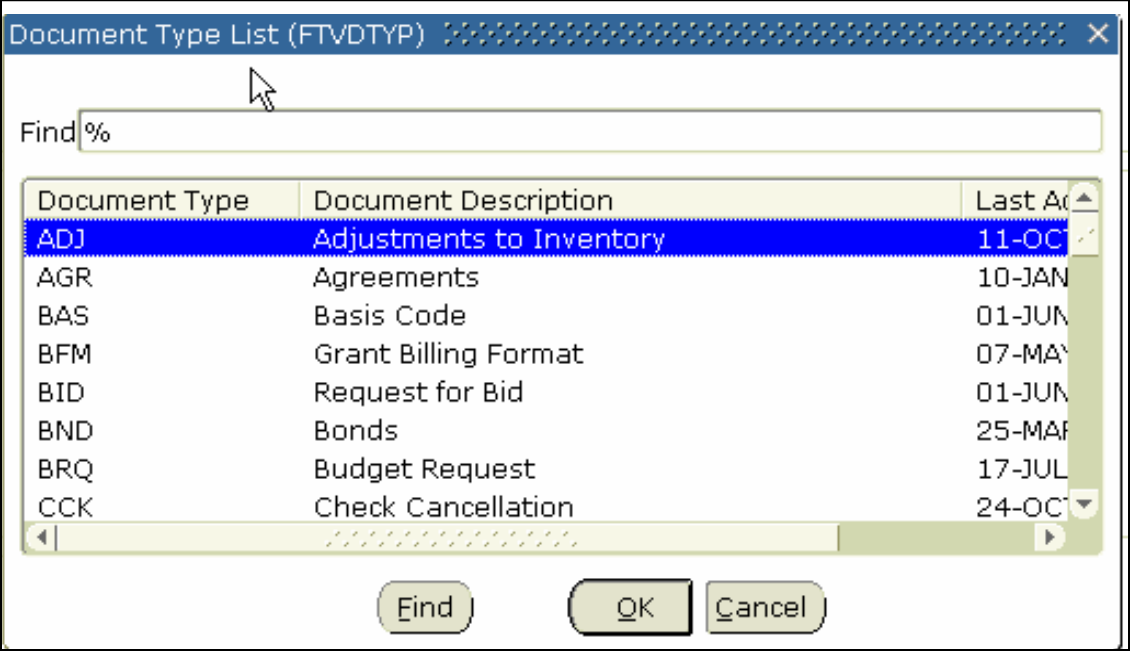

4. Click on the **Next Block** button to view your results. All documents associated with your document will be indicated on the FOIDOCH screen.

### **Searching for Document Details in FOIDOCH**

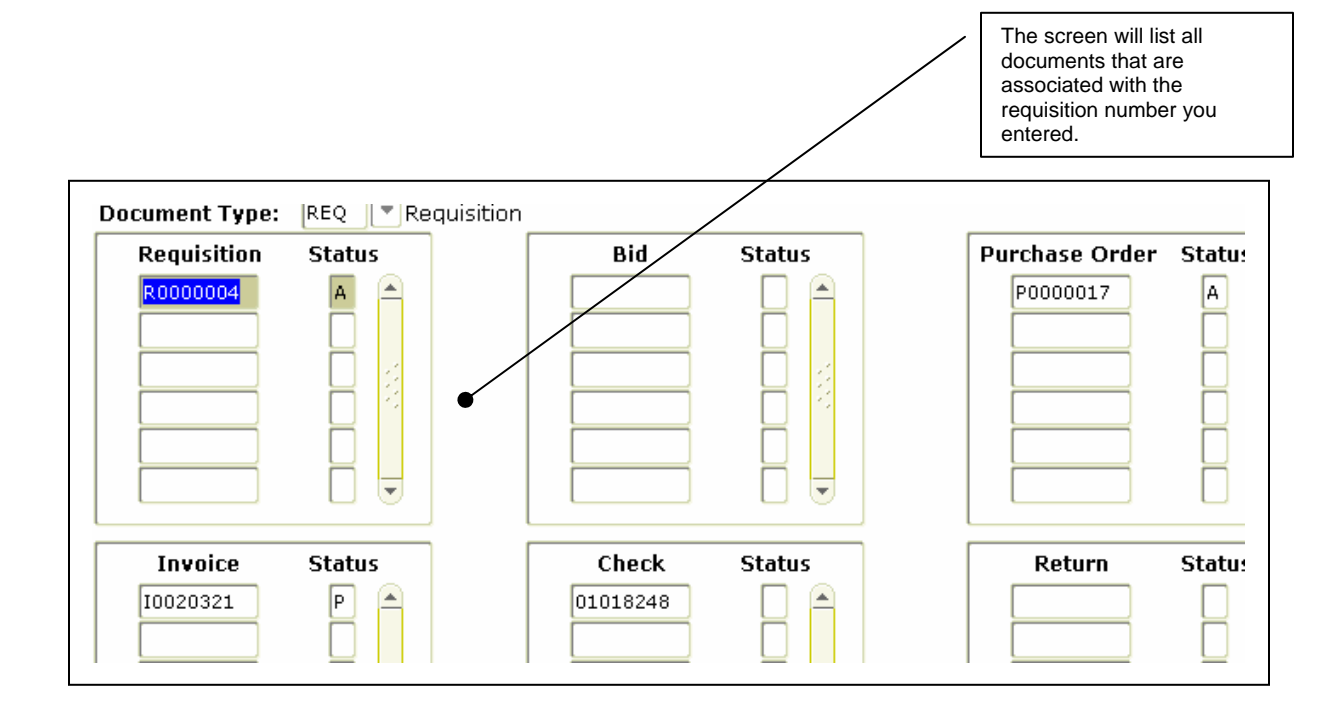

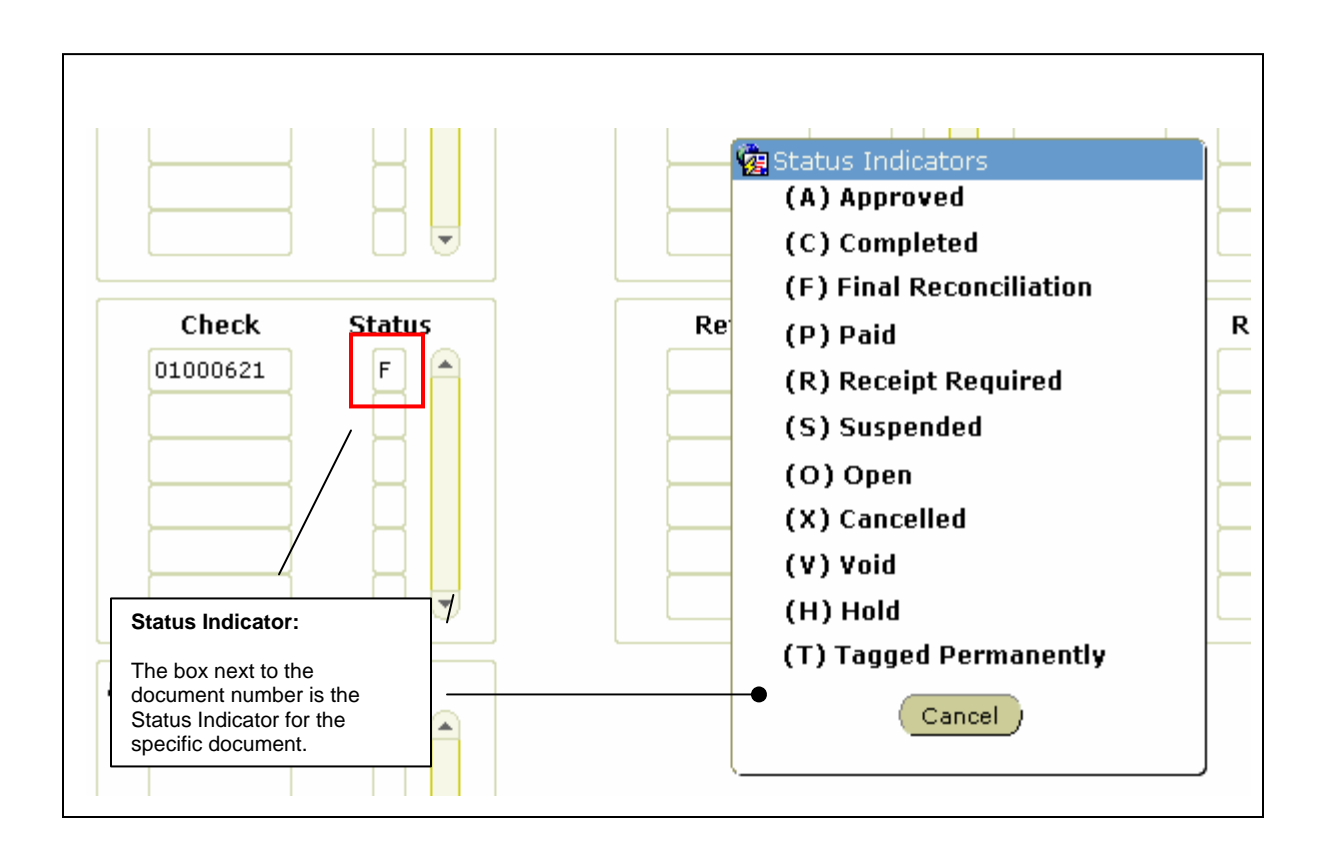

**Requisition** – used to request goods and/or services

**Purchase Order** – used to place the order with a vendor

**Invoice** - forwarded to Accounts Payable by the vendor

**Check** – used to pay invoices

Note:

A description for each status indicator can be found by selecting Options from the Toolbar, then selecting View Status Indicators. The Status Indicator menu box will appear as shown above. Click Cancel to close the menu box.

You can search for details on any of these documents by using the Options menu. To view details of a document, follow these steps:

- 1. Select one of the documents by clicking on the document number.
- 2. Click on the Options menu and select the last item. The name of the item will depend on which document type you have selected. (see screenshot below)

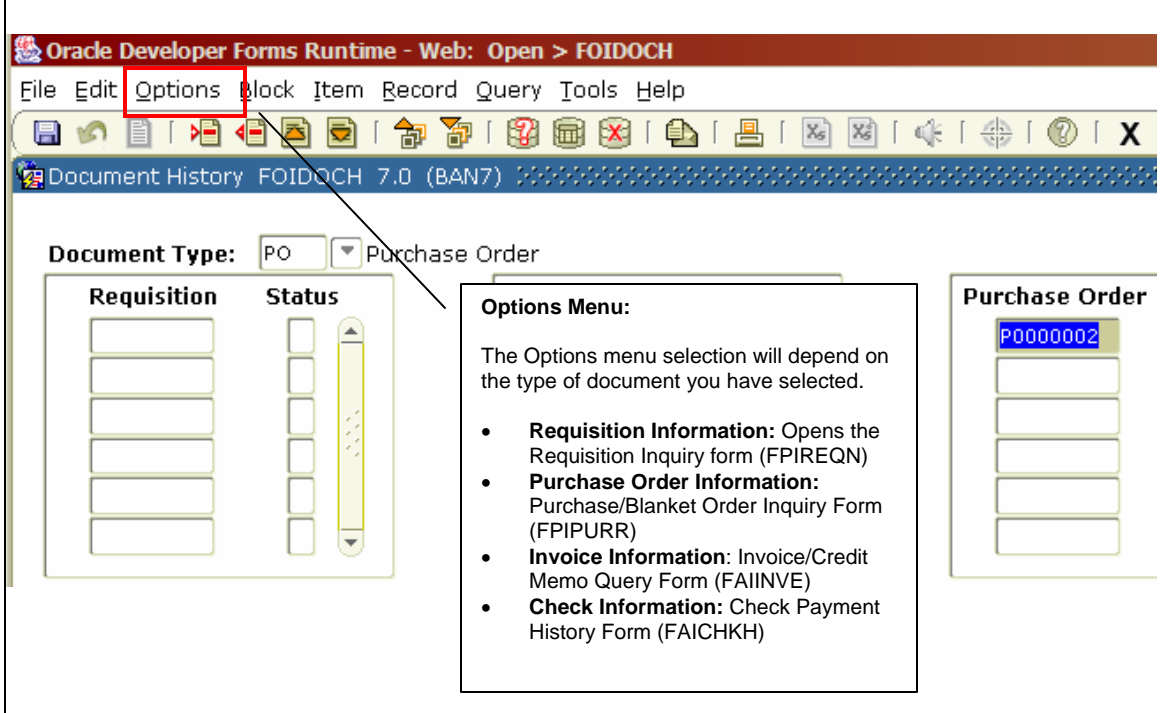

After selecting the last item, click Next Block. This will allow you to view the details of your document.

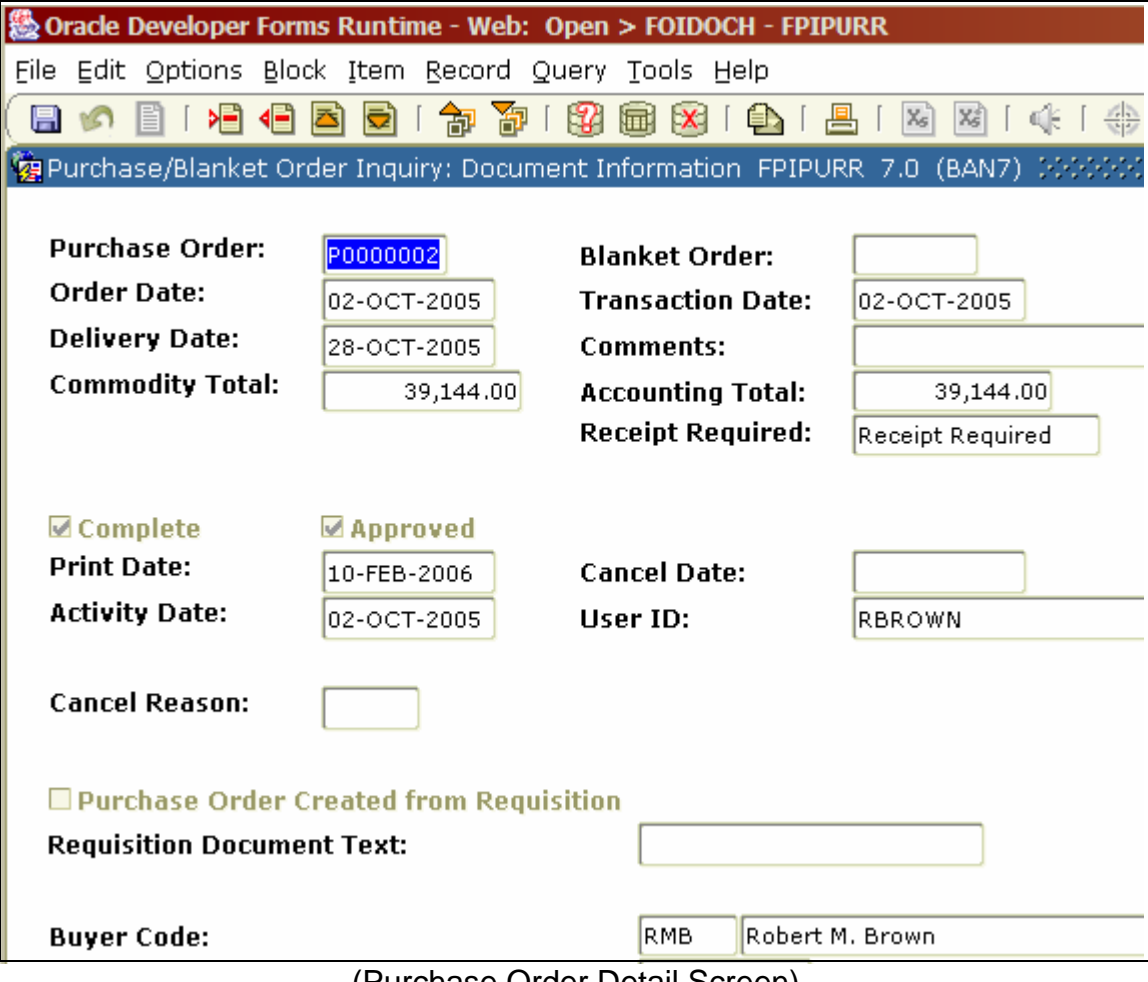

(Purchase Order Detail Screen)

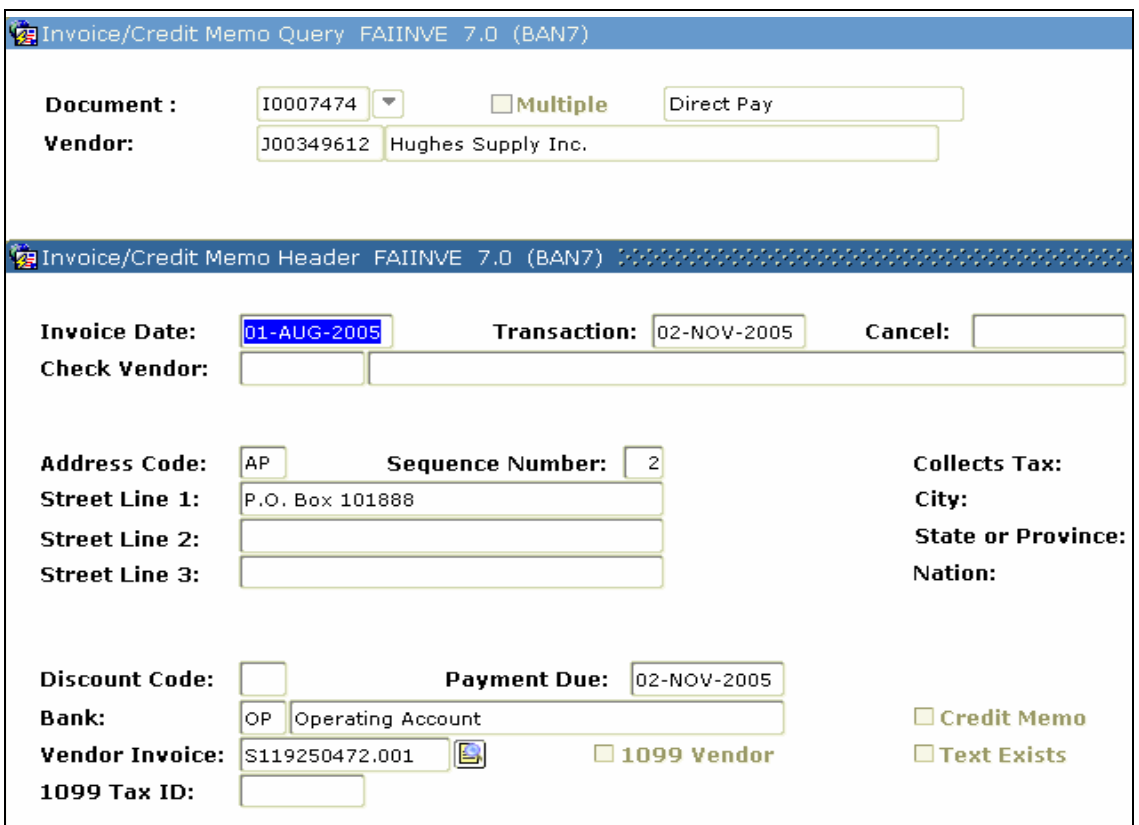

(Invoice Detail Screen)

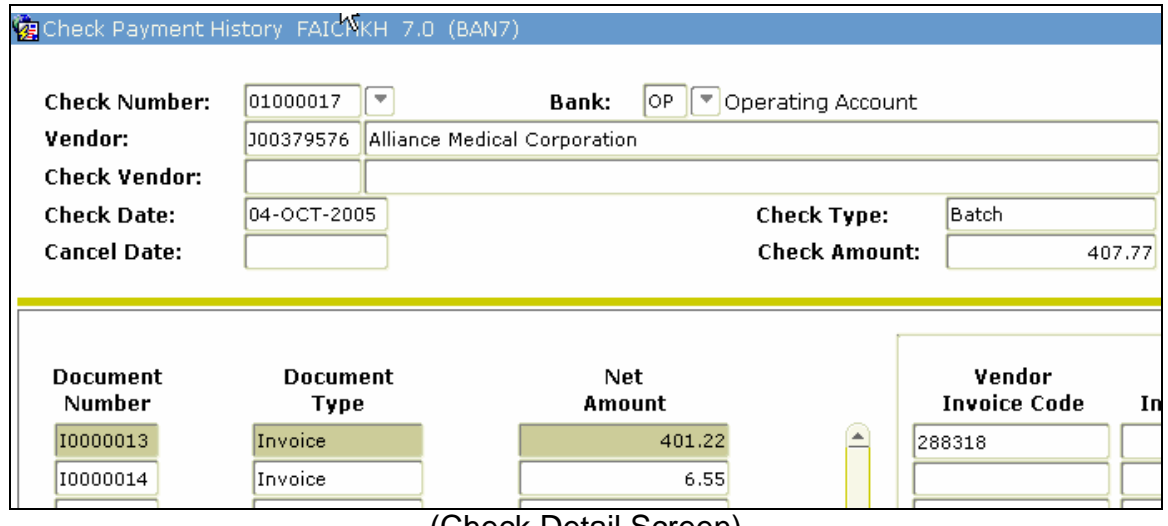

(Check Detail Screen)

When you have completed your review, click the **Exit** button to close the form and return to the FOIDOCH screen.

If you don't know your document number, you can search for a document using various search criteria. To search for a document, follow these steps:

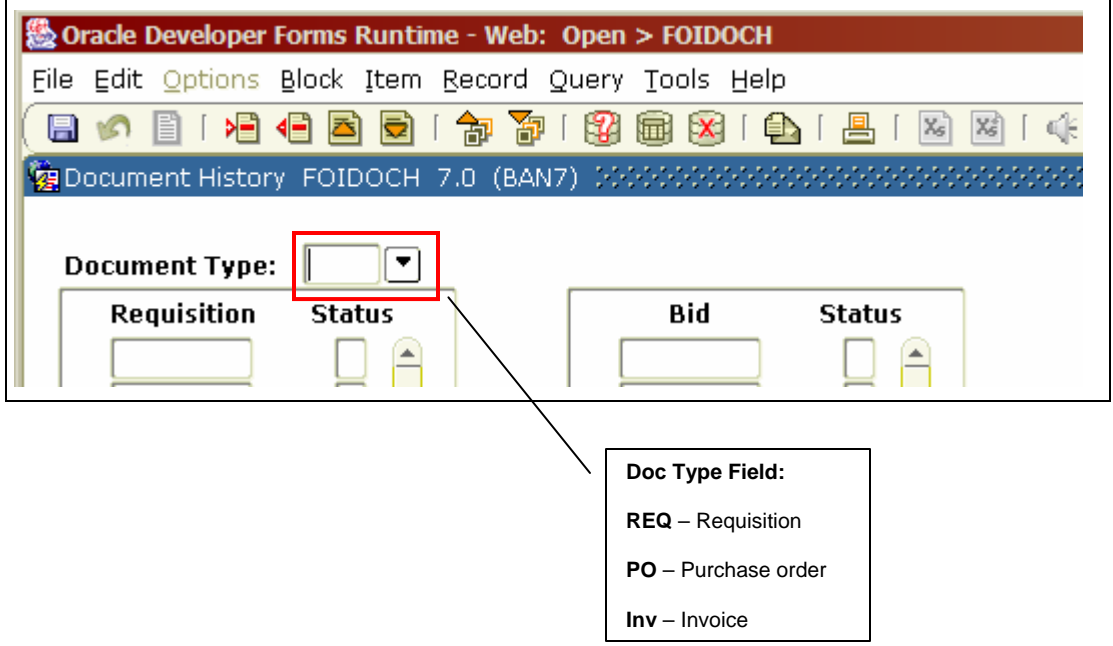

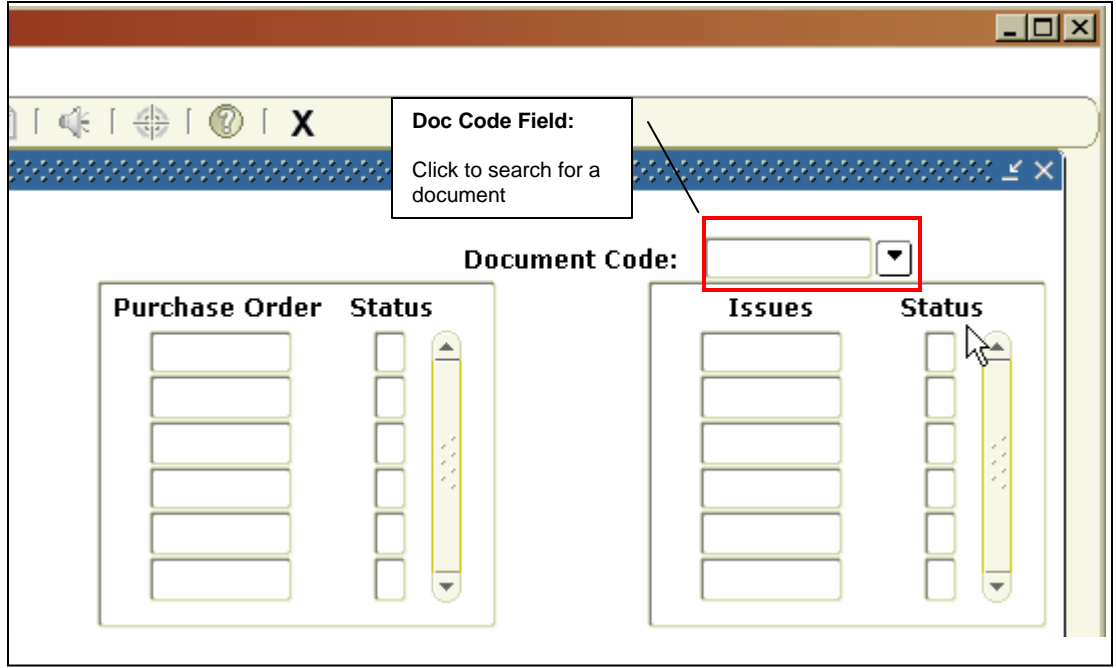

- 1. If the Doc Type and Doc Code fields are populated with data that doesn't apply to your search criteria, click the Rollback button on the toolbar to clear all search fields.
- 2. Type the document type code into the Doc Type field (**REQ** Requisition, **PO** Purchase Order, **INV** – Invoice).
- 3. Click on the searchlight next to the Doc Code field. This will open a search form based on the Doc Type you previously entered.
- 4. Press the **F7** key to enter Query Mode. This will clear the data in the form and allow you to search for your document.

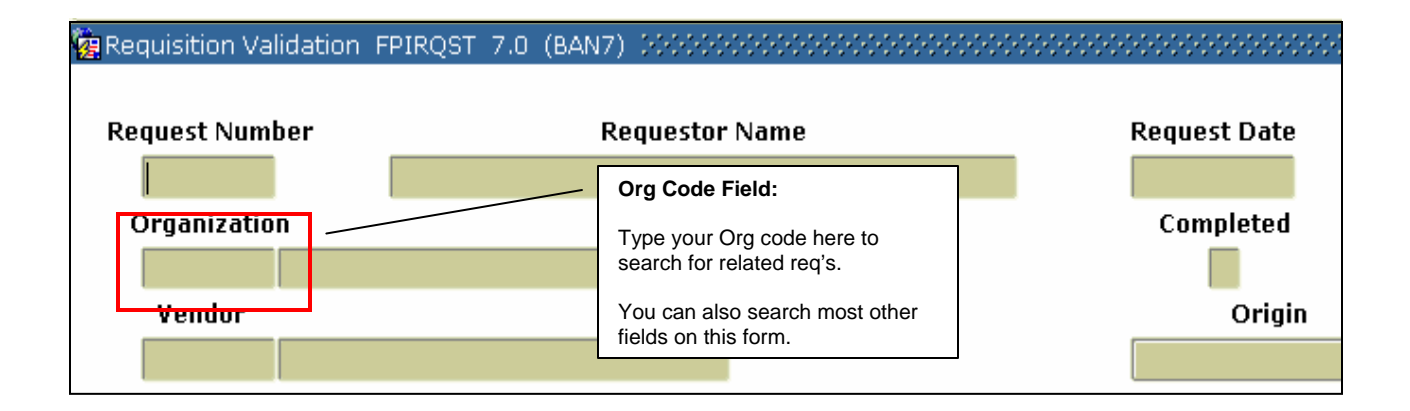

- 5. To search for all requisitions related to your Org, type your Org code in the Org code field.
- 6. Press the F8 key. The results will appear in the form. You can scroll down to see more from the list.
- 7. Double-click on the Req number of the document you want to retrieve. This will return you to the FOIDOCH screen with information for that requisition.

\*This process can be followed for requisitions, purchase orders, and invoices.